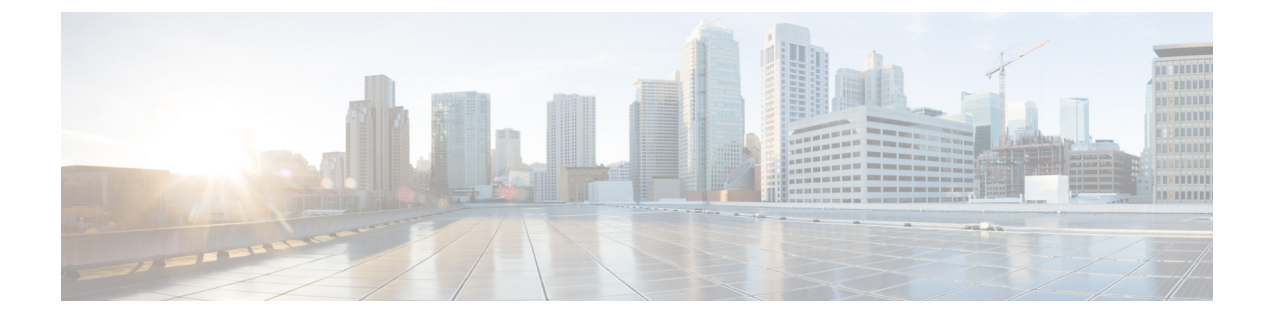

# **SIP Proxy Server Configuration**

- [Configure](#page-0-0) SIP Proxy Server, on page 1
- SIP Proxy Server [Settings,](#page-0-1) on page 1
- [Configuration,](#page-3-0) on page 4

## <span id="page-0-0"></span>**Configure SIP Proxy Server**

#### **Procedure**

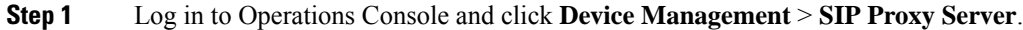

- **Step 2** Click **Add New** to add a new SIP Proxy server or click **Use As Template** to use the existing SIP Proxy server from the list of available SIP Proxy servers.
- **Step 3** Click the following tabs and modify the default values of fields, if required:
	- a) **General**. See General [Settings,](#page-0-2) on page 1.
	- b) **[Device](ccvp_b_1261-configuration-guide-for-cisco-unified-customer-voice-portal_chapter4.pdf#nameddest=unique_110) Pool**. See Add or Remove Device From Device Pool. For information on Device Pool, see Device [Pool](ccvp_b_1261-configuration-guide-for-cisco-unified-customer-voice-portal_chapter4.pdf#nameddest=unique_110).
- **Step 4** Click **Save**.

### **Related Topics**

General [Settings](#page-0-2), on page 1 Add or [Remove](ccvp_b_1261-configuration-guide-for-cisco-unified-customer-voice-portal_chapter4.pdf#nameddest=unique_107) Device From Device Pool [Device](ccvp_b_1261-configuration-guide-for-cisco-unified-customer-voice-portal_chapter4.pdf#nameddest=unique_110) Pool

## <span id="page-0-2"></span><span id="page-0-1"></span>**SIP Proxy Server Settings**

### **General Settings**

To configure the general settings of SIP Proxy server, on the **General** tab, enter or modify the field values, as listed in the following table:

I

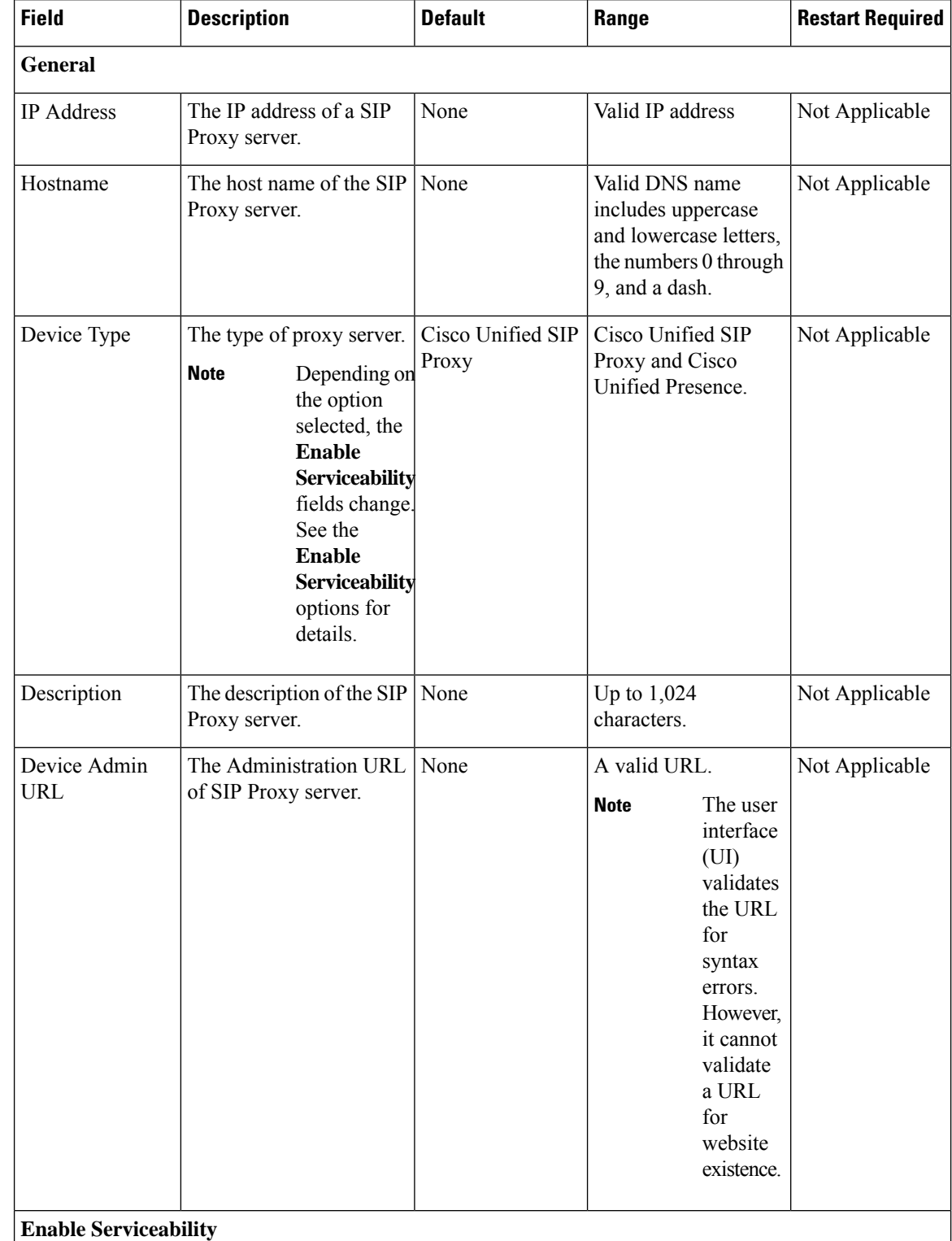

### **Table 1: SIP Proxy Server General Tab Configuration Settings**

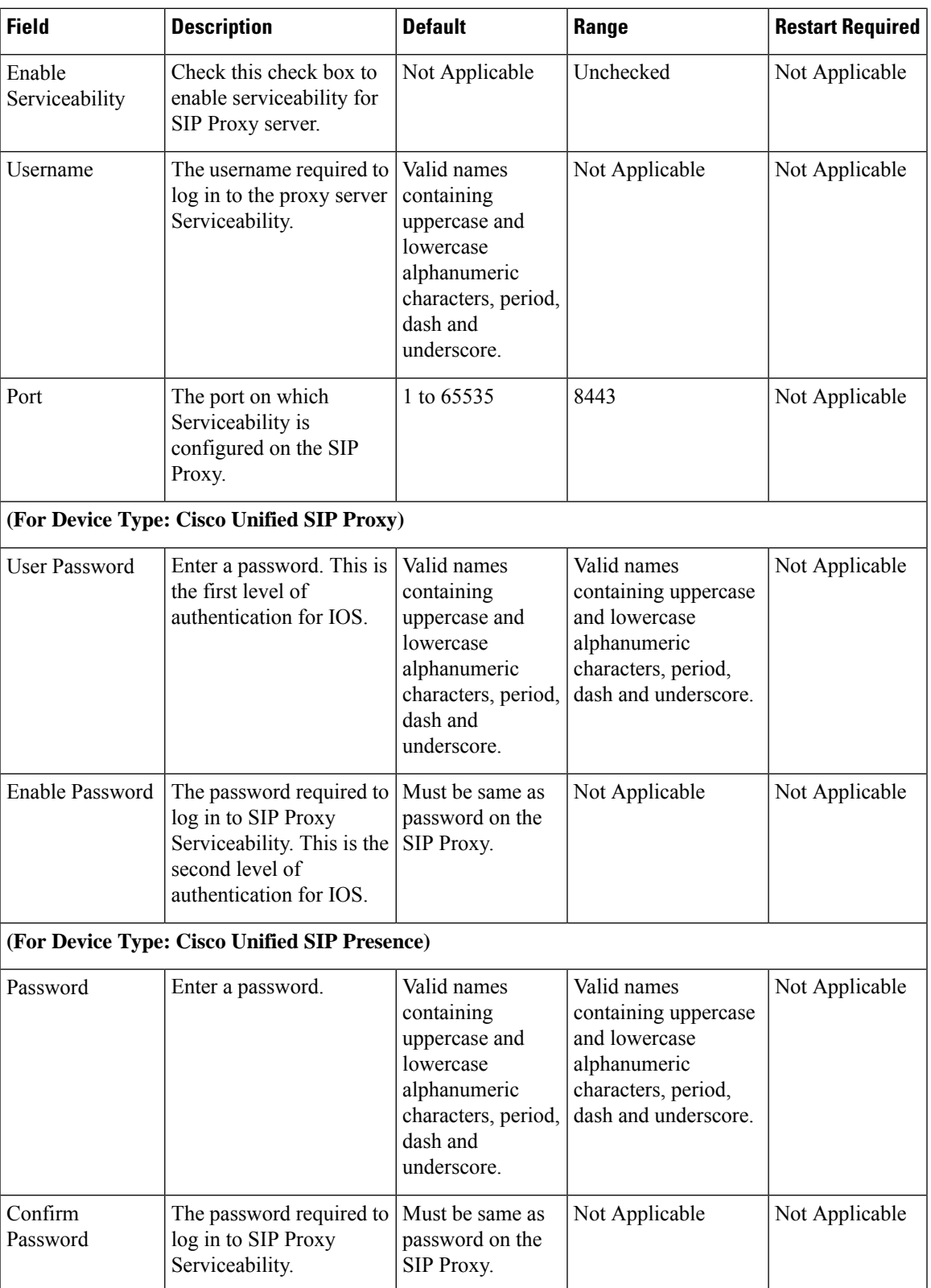

### **Add SIP Proxy Server to Device Pool**

See Add or [Remove](ccvp_b_1261-configuration-guide-for-cisco-unified-customer-voice-portal_chapter4.pdf#nameddest=unique_107) Device From Device Pool. For information on Device Pool, see [Device](ccvp_b_1261-configuration-guide-for-cisco-unified-customer-voice-portal_chapter4.pdf#nameddest=unique_110) Pool.

#### **Related Topics**

Add or [Remove](ccvp_b_1261-configuration-guide-for-cisco-unified-customer-voice-portal_chapter4.pdf#nameddest=unique_107) Device From Device Pool [Device](ccvp_b_1261-configuration-guide-for-cisco-unified-customer-voice-portal_chapter4.pdf#nameddest=unique_110) Pool

## <span id="page-3-0"></span>**Configuration**

If only a single SIP Proxy Server is needed for outbound call routing from the Call Server, choose the SIP Proxy configuration when configuring the SIP Service. In the Unified CVP Operations Console Server, configure the following:

• Add a SIP Proxy Server and specify the IP address of the server.

Under the Call Server SIP Service settings, configure the following:

- Enable Outbound Proxy = True
- Use DNS SRV type query = False
- Outbound Proxy Host = SIP Proxy Server configured above

When using multiple SIP Proxy Servers for outbound redundancy from the Call Server, configure the SIP Proxy with a DNS name and configure DNS SRV records in order to reach the SIP Proxy Servers. The DNS SRV records can exist on an external DNS Server, or they can be configured in a local DNS SRV record on each CVP server. In the OAMP Console, configure the following:

• Add a SIP Proxy Server and specify DNS name of the server.

Under SIP Service configuration, configure the following:

- Enable Outbound Proxy = True
- Use DNS SRV type query = True

The DNS SRV record should then be configured with the list of SIP Proxy Servers.

To configure the Local DNS SRV record on each server, under the SIP service configuration, check **Resolve SRV records locally**.

To use a server group for redundant Proxy Servers:

- **1.** Select **resolve SRV records locally** and enter the name of the server group for the outbound proxy domain name.
- **2.** Under **System > Server Groups**, create a new server group with two proxy servers that have priority 1 and 2.
- **3.** Deploy the server group configuration to the Call Server.